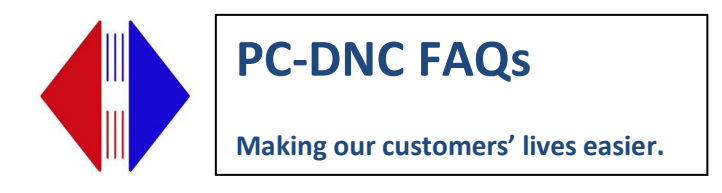

## **PC-DNC Plus Client Installation**

PC-DNC Plus Client is a standard Windows application that lets you control your PC-DNC Plus Server from any PC on your network. The main screen of the Client is almost exactly the same as the Server version. Here are the differences:

- 1) PC-DNC Plus Server performs all the serial communications with your CNC controls. The Server PC has the serial ports (listed in the Device Manager), where the Client PC does not need any serial ports. The Client "controls" the Server by sending messages through your network.
- 2) The PC-DNC Plus Client is missing a couple of menus which are only relevant on the Server, such as the "Configure/PC-DNC Plus System" menu
- 3) The Client can be restricted to show only certain CNC machines in the machine list, where the Server must always show all the machines in one list.
- 4) The Client can "cross-reference" mapped drive letters, so, for example, if the Server uses a folder on mapped drive "G" for saving files, the Client can use a different mapped drive letter (say, drive "F") for the same files. UNC names do not need to be cross-referenced.

For a Client to work, you must set the PC-DNC Plus Server computer to SHARE the folder that the Server software resides in. That folder is usually "C:\RYM\PC-DNC Plus Server" on the server PC. You must first set that folder to be "shared" on the network, and you must give it a "share name" In our example, we will give the "C:\RYM\PC-DNC Plus Server" folder a share name of "Plus\$" The dollar sign (\$) simply hides this shared folder from the Windows "Network neighborhood" directory.

The PC-DNC Plus Server must also be licensed to permit one or more Client connections. The maximum number of client connections can be increased with a licensing password.

Once the Server's folder is shared, you must also set the "privileges" for that directory so that users of the Client PCs can both READ and WRITE files to that location. Once that is done, you can install a client on any networked PC and set the "Path to Server" The best way to enter this path is with a UNC name, like "\\(server name)\Plus\$" You can also use a "mapped drive letter, but a UNC name is better in this case.

If the PC-DNC Plus Server is set up to use mapped drive letters for file I/O, then you must either use the same drive letters on the Client PC, or "cross-reference" them as shown below.

You can also set up a Client to control multiple PC-DNC Plus Servers. If your shop has more than one PC-DNC Plus Server, you can "name" them in the Client, and select which Server you connect to when you start the Client. For example, you can have a Server in the "Lathe" department and another in the "Mill" department. Just select the number "1" then enter the name of the first Server (say, "Lathe"), then index the number to "2" and enter the server name "Mill". Naturally, the "Server Path" would be different for each Server.

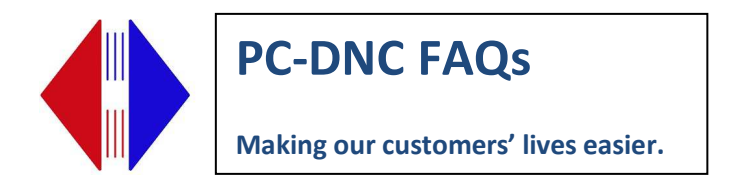

### **SETTING UP SHARE AND SECURITY RIGHTS ON PC DNC PLUS SERVER COMPUTER**

You will need to share the PC-DNC Plus Server directory and set up rights on that PC.

#### **WINDOWS 7**

On the PC DNC Plus Server, right click on C:\rym\PC-DNC Server\ folder, choose Properties, then Sharing tab. Click on Advanced Sharing.

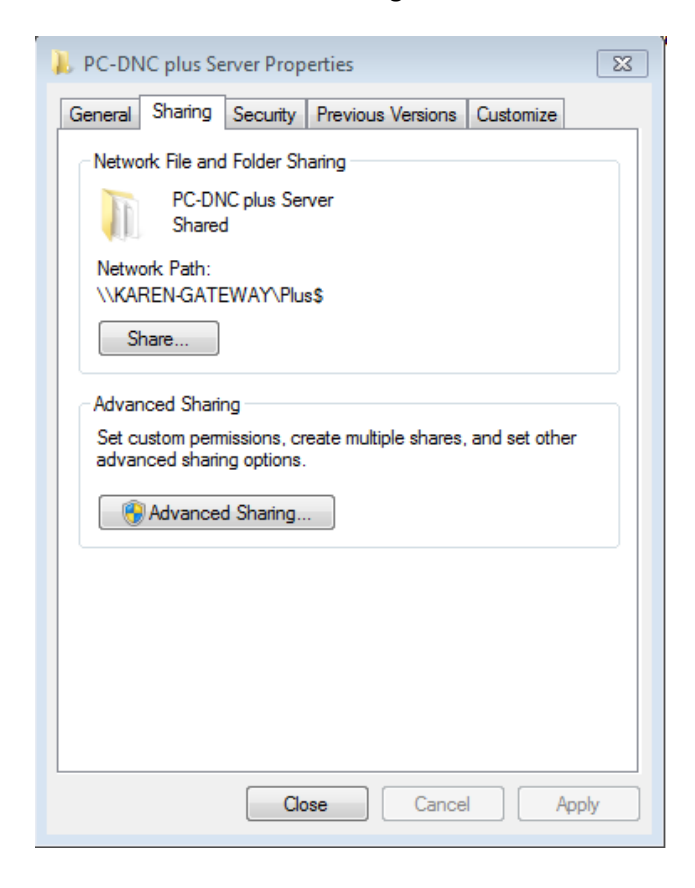

Check Share this folder, click Add

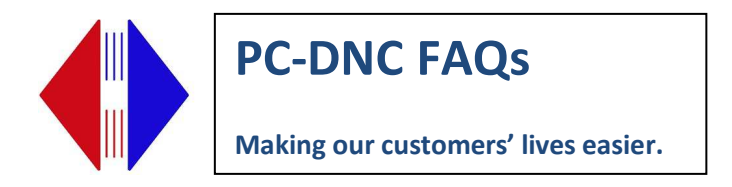

Type *Plus\$* in "Share name" field. Then click "Permissions"

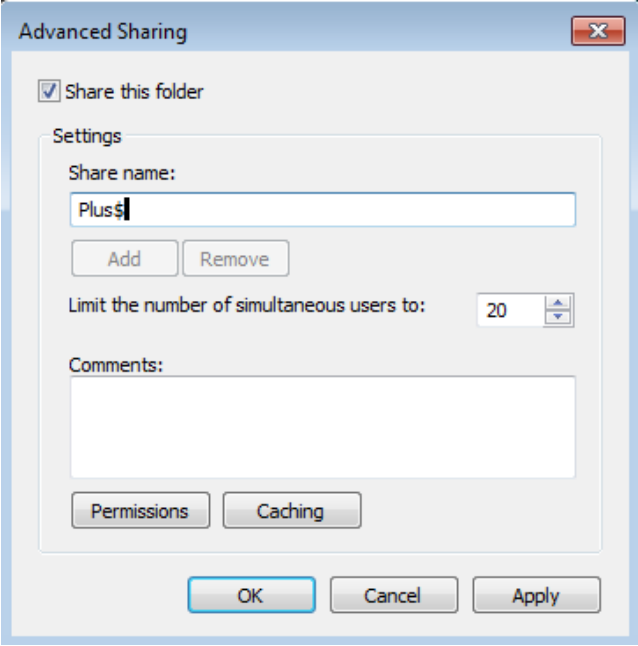

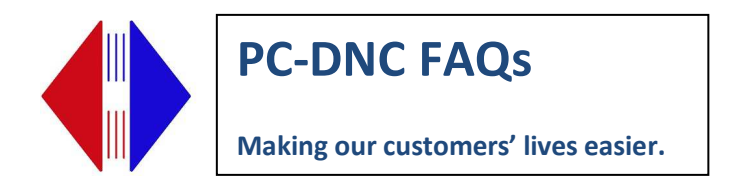

Click on Everyone, or Users, or whatever the primary group is on the list besides Administrators.

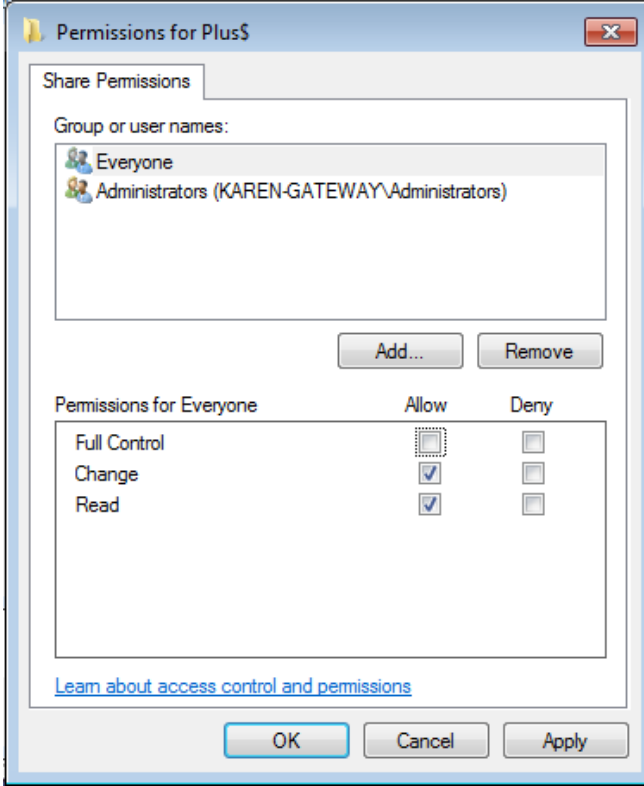

Check the "Change" and "Read" boxes. Click Apply. Click OK. ON next screen click Apply, Click OK. You should be back at Main Properties screen. Click on Security Tab. Click on Edit

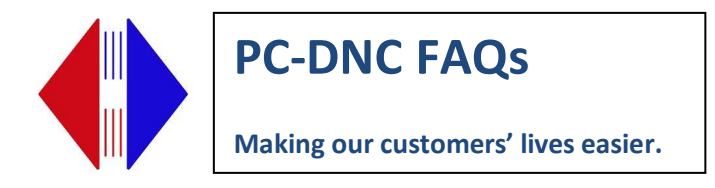

Make sure that everything is checked below Full control.

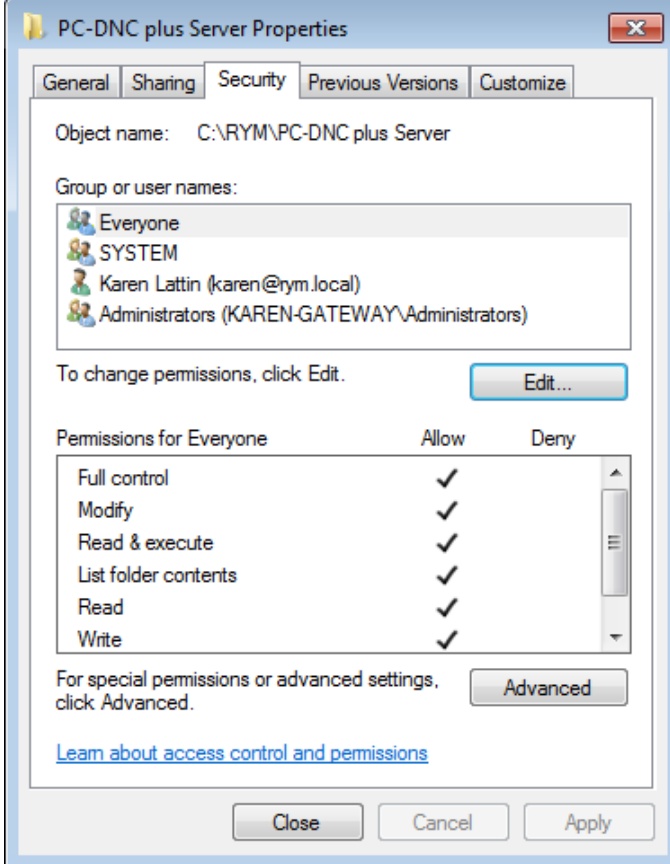

"Full control" does not have to be checked, but it can be checked. If it's already checked, leave it that way. This seems redundant, but both Sharing and Security rights must be set properly for the Client to work.

### **WINDOWS XP**

On the PC DNC Plus Server, right click on C:\rym\PC-DNC Server\ folder, choose Properties, then Sharing tab.

Enter share name as Plus\$, set up share rights with Change or Modify level. Click Apply. Click on Security tab. Click on primary user group. Make sure rights for that group are also set to change or modify at the minimum (full control is OK). Click Apply.

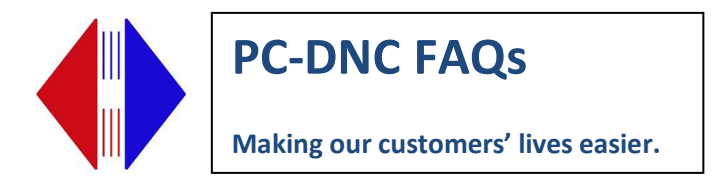

### **Now, download and install the PC-DNC Plus Client software**

Log in as Administrator or an account with Administrator rights.

Important: On *Windows 7* computers, turn off USER ACCOUNT CONTROL. To turn off User Account Control, go to Control Panel/System & Security/Action Center/Change User Account Control Settings. Move bar all the way to bottom, Click Save. You may be prompted to reboot your computer.

Important: On *Windows 8* computers, turn off USER ACCOUNT CONTROL. To turn off User Account Control, go to Control Panel/System & Security/Action Center/Change User Account Control Settings. Move bar all the way to bottom, Click Save. You may be prompted to reboot your computer.

Important: Download software program from website (see link below). On *Windows 7 and Windows 8* computers, CLICK SAVE when downloading the file NOT RUN. Then find the downloaded executable, right click and choose RUN AS ADMINISTRATOR.

You can find the Floating Client software at the following link:

http://www.sub-soft.com/download/PC-DNC\_Plus/Setup\_Client\_5.9.0.exe

Run the .EXE file, then Click NEXT

Click Finish.

Open the PC-DNC Plus Client by clicking the desktop icon, then set the Server path

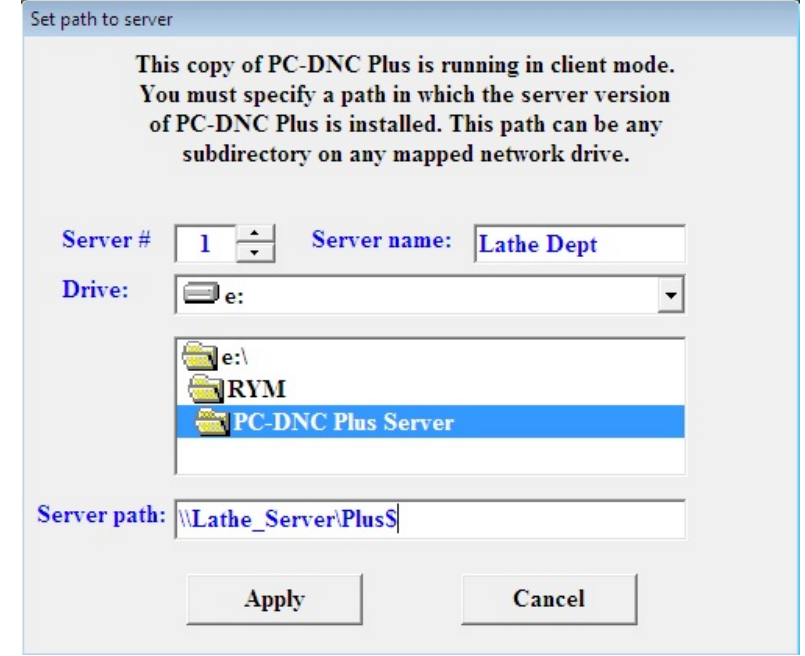

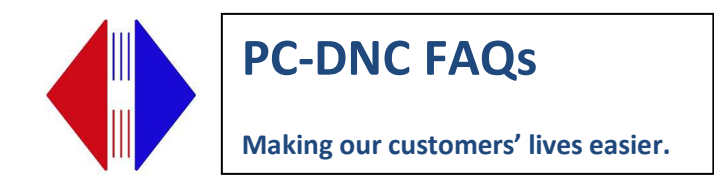

# **Floating Client Configuration**

In the next menu, enter  $C:$  = C: on both sides if you are NOT using mapped drive letters for your files. If you are using UNC paths for your files, it really doesn't matter what you enter here. However, if your Server PC uses a DIFFERENT mapped drive letter than the Server PC, enter the cross-reference here. Example: **F:\=G:\** on one side and **G:\=F:\** on the other side. If your system is using multiple mapped drive letters, or mapped drives on one PC and URLs on the other, you can simply list them.

If your Client is set up to connect with more than one PC-DNC Plus Server, enter the Server names also, since the mapped drive letter cross-reference might different for each Server.

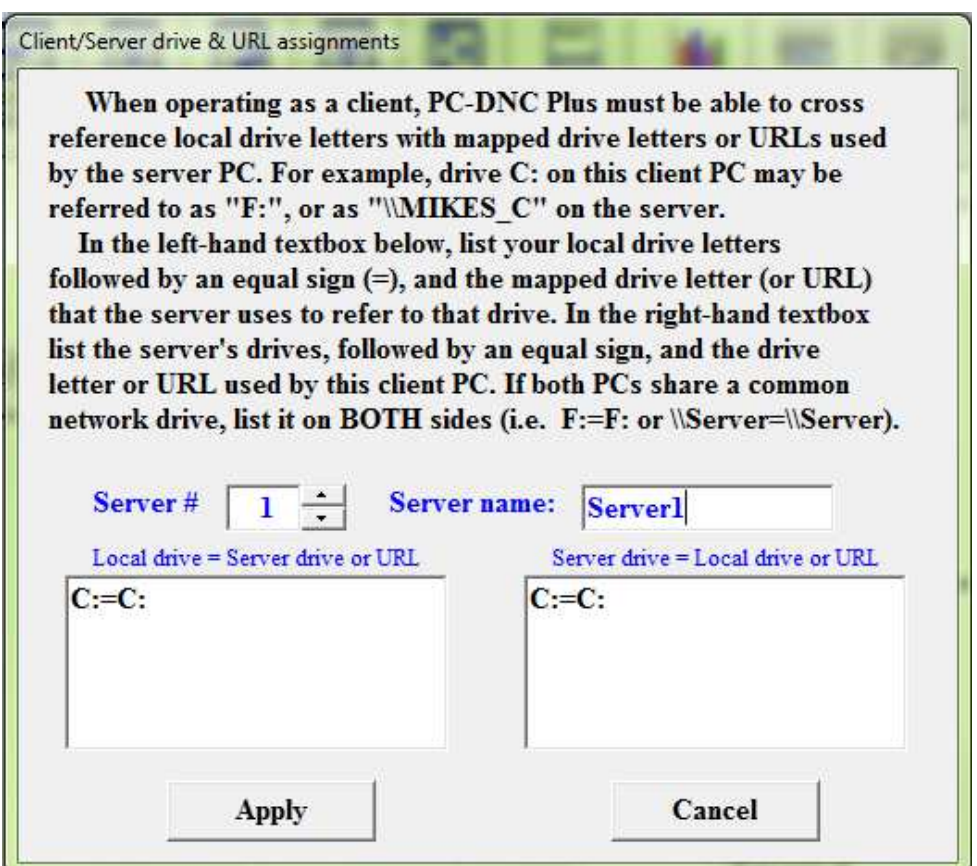

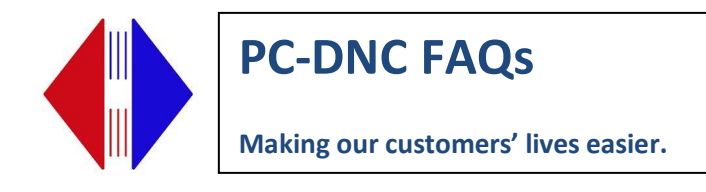

#### **SETTING UP DIRECTORIES FOR ACCESS TO PROGRAM FILES**

The clients all have the problem of drive letter assignments. Basically, drive "C:" on the PC\_DNC Plus server can't also be drive "C:" on the client. The client looks at the configuration files and sees that the files are on drive "C:", but that HAS to be drive C on the server. If the client can see these files at all, it would have to be as a mapped drive letter (which means it's something other than "C:"), or it has to be a URL, like "\\ServerPC\Programs", or something like that.

The easiest situation is where the PC-DNC Plus Server is seeing all the files on ANOTHER network server as a mapped drive letter, and the Clients can all see those same files using the SAME mapped drive letter. That means that the PC-DNC Plus Server would be configured to get the files from, say drive "H:\Programs" and the Clients would also have no trouble seeing them on "H:\Programs" because the files are really on a THIRD computer somewhere. In this situation, nothing special has to be done so the Client can see these files.

Sometimes the mapped drive letter on the PC-DNC Plus Server PC is different from the mapped drive letter on the Client PC. For example, if the PC-DNC Plus Server has a mapped drive letter "H:", and the PC-DNC Plus configurations point to "H:\Programs", it may be that the Client doesn't use drive "H:", but it might use, say, Drive "M:" for the same drive. In that case you have to set the Client's drive "M:" to equal the Server's drive "H:". That's done in the Clients "Configuration" menu to "Set Client/Server drives". You just put "M:=H:" on one side, and "H:=M:" on the other side. That way, when the client tries to access files on drive "H:", it goes to drive "M:" instead.

The other possible situation seems to be the one you are describing. Drive "C:" on the PC-DNC Plus server is used for program files (as in "C:\TAPES"). That directory must be shared on the network, otherwise the Clients won't be able to see those files at all. If you share the "C:\TAPES" directory on the network, you would give it a share name, such as "TAPES". You would then go to the Client PC and find the network location "TAPES ( \\ServerPC)". You would then be able to map this shared folder and give it a drive letter, like "G:\", so that if you go to drive "G:\" on the Client PC, you would really be looking at "C:\TAPES" on the server PC. Then, you go into the "Set Client/Server drives" menu and set "G:\=C:\TAPES" and "C:\TAPES=G:\". That way, every time the Client wanted to look at C:\TAPES, it really looks at G:\ instead.

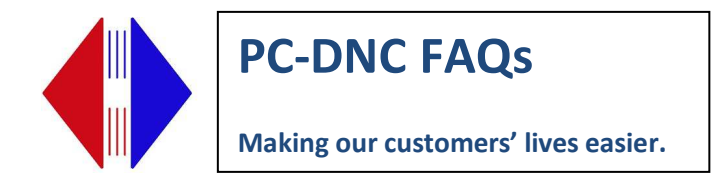

# **TESTING CLIENTS**

Open the Client application.

Look to see if all machine names are listed in the upper-left textbox. If nothing appears, the Client is having trouble seeing the shared PC-DNC Plus Server folder.

Click on a machine name and check the INPUT and OUTPUT buttons to see if program files for that machine appears in the lower-right. If they do, you're all set. If not, the Client is having trouble accessing the folder where the Server is configured to save files.

For testing, you can open NotePad, type in a bit of data, then try to save the file in the assigned directory. If it fails to save the file, your file permissions settings may not be correct.